## **Registrace pracovní stanice**

Na dokumentaci se pracuje!

- Před přihlášením do služby Evergreen musíte nejprve zaregistrovat pracovní stanici z prohlížeče.
- Potřebujete oprávnění k přidání pracovních stanic do sítě. Pokud tato oprávnění nemáte, požádejte o pomoc správce systému.
- 1. Při prvním přihlášením se dostanete na obrazovku s žádostí o registraci pracovní stanice.

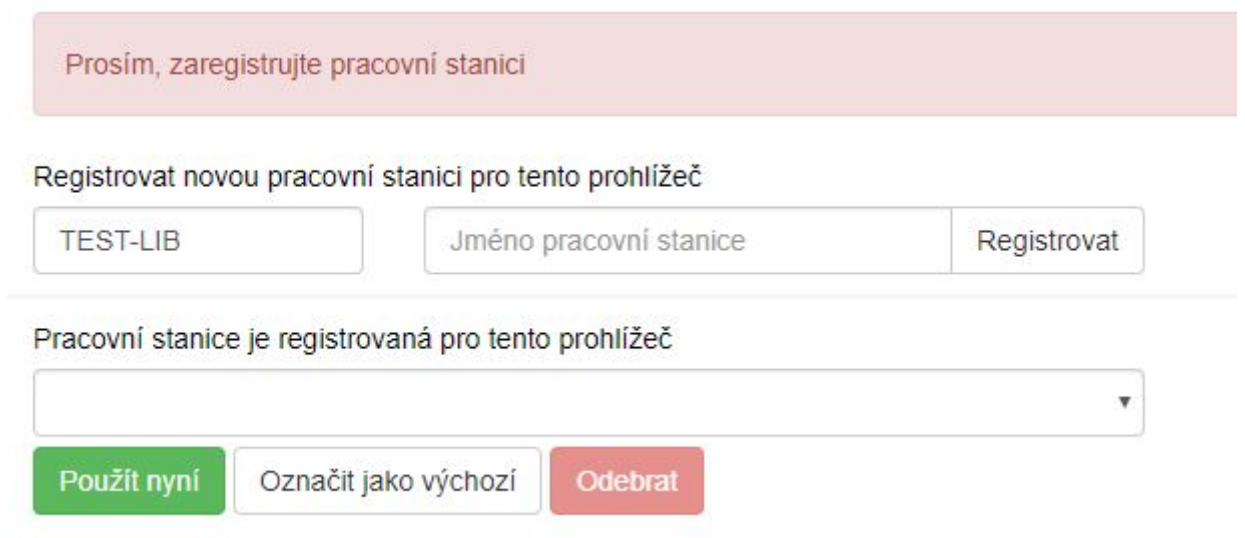

- 1. Vytvořte jedinečný název pracovní stanice. Např, počítač Maruška můžete také jako jméno pracovní stanice ponechat standardní název počítače (který se zobrazuje jako výchozí volba).
- 2. V poli "Organizace" vyberte z rozbalovacího menu zkratku knihovny, do které patří daná pracovní stanice (registrující pracovník).
- 3. Klepněte na položku *"Registrovat"*.
- 4. Poté, co potvrdíte, že nová pracovní stanice je uvedena v nabídce "**Pracovní stanice"** registrovaná tímto prohlížečem, klepněte na tlačítko "Použít". Nově registrovaná pracovní stanice by měla být na přihlašovací stránce automaticky vybrána.
- 5. Nyní je možné přihlásit se do služebního klienta Evergreenu vyplňte *"Přihlašovací jméno"* a *"Heslo"*.

## **Poznámky k výběru organizační jednotky (knihovny) při registraci**

Pozor, nastavení organizace při registraci pracovní stanice je velmi důležité - ovlivní možnost provádět některé změny, má vliv na přednastavenou knihovnu při vyhledávání, na chování systému při rezervacích, vracení dokumentů apod.

Např.pokud je pracovní stanice registrována v knihovně KN1 a na dané pracovní stanici je vrácen dokument z knihovny KN2, pak se standardně u vrácené knihy nastaví status "v přepravě" namísto obvyklého "dnes vráceno" a kniha je nasměrována do knihovny KN2.

Toto chování systému je logické, protože obvykle je pracovní stanice registrována v knihovně, kde se fyzicky nachází. Pokud by však při vracení knihovních jednotek byl použit počítač registrovaný v jiné knihovně nebo pobočce (např. notebook běžně využívaný pro katalogizaci v knihovně KN1 by byl 1x týdně použit pro půjčování a vracení v pojízdné knihovně MOB1), bylo by takovou situaci nutné řešit např. vytvořením [více přihlašovacích účtů](https://eg-wiki.osvobozena-knihovna.cz/doku.php/sluzebni_klient:pridani_dalsi_registrace_do_prohlizece) na jedné stanici.

From: <https://eg-wiki.osvobozena-knihovna.cz/>- **Evergreen DokuWiki CZ**

Permanent link: **[https://eg-wiki.osvobozena-knihovna.cz/doku.php/uisk:registrace\\_pracovni\\_stanice](https://eg-wiki.osvobozena-knihovna.cz/doku.php/uisk:registrace_pracovni_stanice)**

Last update: **2018/12/23 11:48**

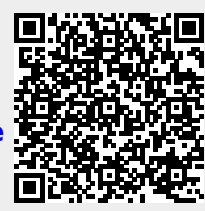